# **Instructions to Join Google Classroom - Mrs. Staunton**

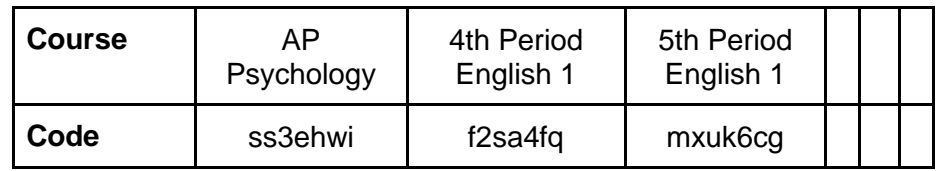

### To Join From A Desktop Computer:

- 1. Go to classroom.google.com
- 2. Sign in with your PCHS Email Account
- 3. In the top right corner of the winder, click the plus sign
- 4. Enter your Class Code
- 5. You should now be able to access your class' Classroom

## To Access from a Desktop Computer:

- 1. Go to classroom.google.com
- 2. Sign in with your PCHS Email Account
- 3. You should see your individual class(es) listed
- 4. Click on the title of the class you wish to access
- 5. You should now be able to see your classrooms feed.

### To Join from a Mobile Device:

- 1. Download the Google Classroom app in the Google Play on Android or the App Store on iPhone
- 2. Open the App
- 3. Sign in with your PCHS Email Account
- 4. In the top right corner of the app screen, click the plus
- 5. Enter the Class Code
- 6. You should now have access to your class' Classroom

### To Access from Mobile:

- 1. Open the Classroom app
- 2. All the classes you access will be listed. Click the one you wish to access
- 3. You should now be able to see your Classroom's feed.

### To Complete Classwork

- All Classwork can be found under the Classwork Tab
- All Notes will be found in your Feed

### PCHS Email Login Information

- To reset login information, contact one of the following from your personal email:
	- Mr. Crickmore, [ccrickmore@piedmontclassical.com](mailto:ccrickmore@piedmontclassical.com)
	- Mr. Jessup, [jjessup@piedmontclassical.com](mailto:jjessup@piedmontclassical.com)
- When you email, make sure to include your full name in the email